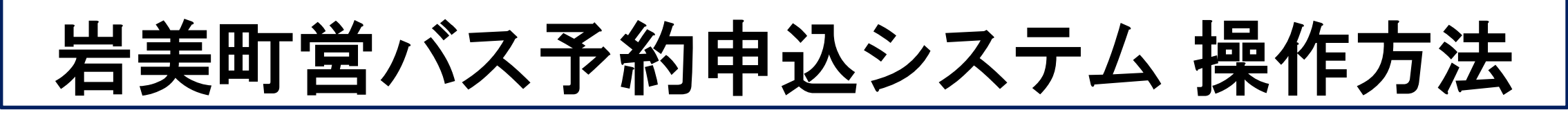

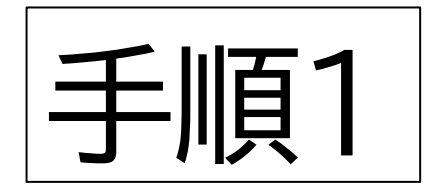

# 岩美町営バス予約申込シ ステムにアクセスします。

URL

<https://iwami-town.smart-demand.jp/>

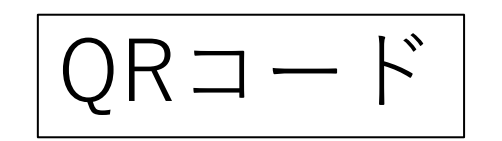

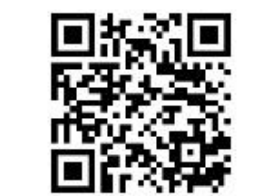

 $\bigcap$   $2\overline{5}$  ni-town.smart-demand.jp  $\boxed{5}$  :  $+$ 岩美町営バス予約申込

システム

ユーザID:

IDを入力してください

パスワード:

パスワードを入力してください

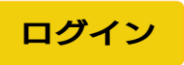

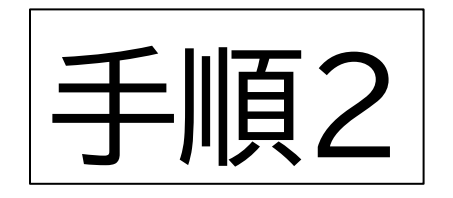

## 個人用のユーザIDとパス ワードをお持ちの方は入力 してください。 お持ちでない方は ユーザID: aaaa パスワード:111111 と入力してください。 入力後、ログインを押して ください。

# 岩美町営バス予約申込 システム ユーザID: aaaa パスワード: ログイン

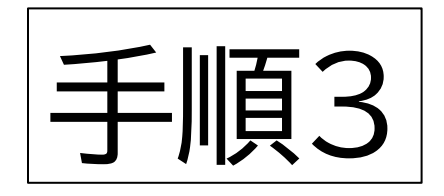

岩美町営バスさん! 岩美町営バス予約申込シス テム

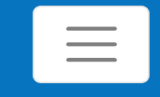

自

予約を確認

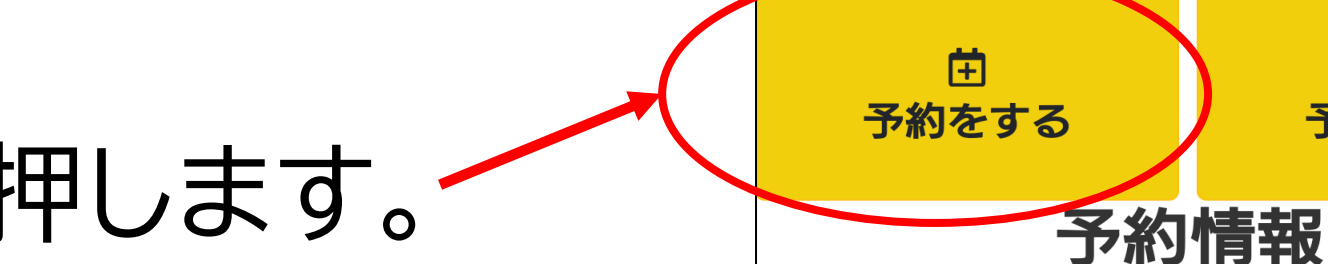

### 「予約をする」を押します。

予約がキャンセルされました(2023-09-14)

予約がキャンセルされました(2023-09-15)

予約がキャンセルされました(2023-09-13)

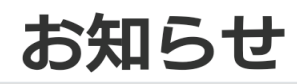

WEB予約について

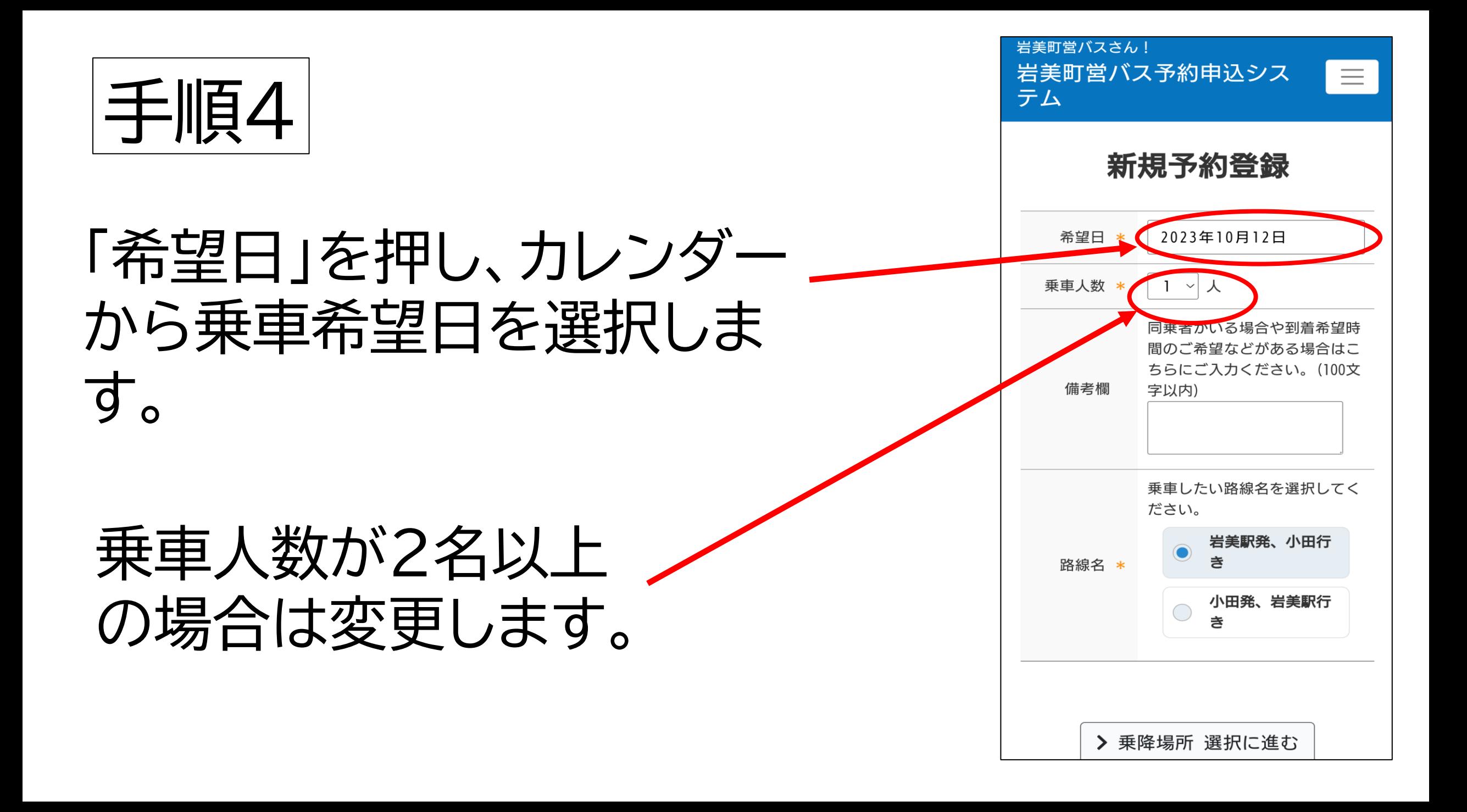

![](_page_4_Picture_0.jpeg)

# 「小田発、岩美駅行き」 または 「岩美駅発、小田行き」 のどちらかを選択します。 路線名を選択後、「乗降 場所選択に進む」を押し ます。

岩美町営バスさん! 岩美町営バス予約申込シス  $\equiv$ テム 新規予約登録 希望日 \* 乗車人数 \* 1 > 人 同乗者がいる場合や到着希望時 間のご希望などがある場合はこ ちらにご入力ください。(100文 備考欄 字以内) 乗車したい路線名を選択してく ださい 岩美駅発、小田行 路線名 小田発、岩美駅行 > 乗降場所 選択に進む

![](_page_5_Picture_0.jpeg)

#### 「乗車場所」または「降車場所」 を押すとバス停名が表示され ますので、選択します。【バス停 は地図上からも選択可能です】

〈フリー乗降区間の場合〉 バス停間で乗降したい場合 は「○○~○○間」を選択し ます。

![](_page_5_Picture_3.jpeg)

![](_page_6_Figure_0.jpeg)

![](_page_6_Figure_1.jpeg)

![](_page_7_Picture_0.jpeg)

![](_page_8_Picture_68.jpeg)

## 予約申請内容が表示 されます。 この内容でよければ 「予約を申請する」を 押します。

岩美町営バスさん! 岩美町営バス予約申込シス  $\equiv$ テム 予約申請内容の確認 以下の内容でよければ「予約を申請する」ボタンを押し て下さい。 希望日 \* 2023年10月12日 乗車人数 \* 1人 同乗者がいる場合や到着希 望時間のご希望などがある 備考欄 場合はこちらにご入力くだ さい。(100文字以内) 乗車したい路線名を選択し 路線名 \* てください。 岩美駅発、小田行き 乗車場所 \* 岩美駅 降車場所 \* 小田 希望 乗車時間 \* 09:50 > 予約を申請する く戻る

![](_page_9_Picture_0.jpeg)

## 予約の申込を受け付けました。 まだ予約は確定していいませ んので、 「予約状況を確認」で 予約が確定されたかどうかを 確認します。

![](_page_9_Picture_2.jpeg)

![](_page_10_Picture_29.jpeg)

岩美町営バスさん!

 $\blacksquare$